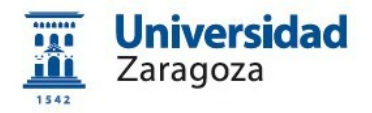

# **Obtención del certificado electrónico de empleado público en la Universidad de Zaragoza**

**Versión 8.0 (Marzo 2021)**

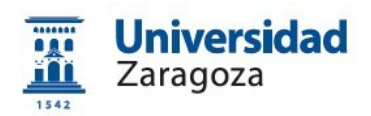

# **Índice**

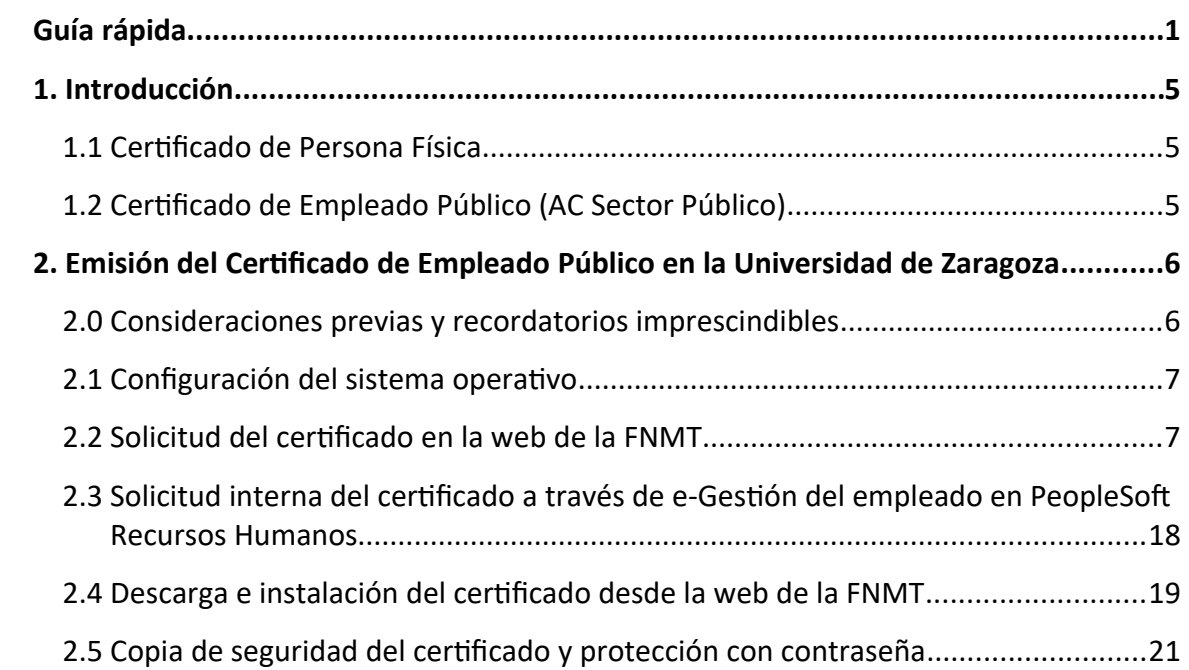

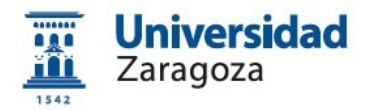

## <span id="page-2-0"></span>**Guía rápida**

### **0. Consideraciones previas.**

Se requiere disponer de dirección de correo **@unizar**.**es** en Identidad <https://identidad.unizar.es/identidad/ide100bienvenida.faces> Si no dispone de dirección de correo **@unizar**.**es** puede solicitarla en: [https://sicuz.unizar.es/correo-y-colaboracion/correo-electronico/correo](https://sicuz.unizar.es/correo-y-colaboracion/correo-electronico/correo-electronico-inicio)[electronico-inicio](https://sicuz.unizar.es/correo-y-colaboracion/correo-electronico/correo-electronico-inicio)

*Para el proceso de solicitud y descarga del certificado de empleado público, si los enlaces indicados a continuación no le funcionan, puede entrar en [https://www.sede.fnmt.gob.es](https://www.sede.fnmt.gob.es/), hacer clic en Obtener Certificados Electrónicos, a continuación elegir Sector Público y después Certificado de empleado público*

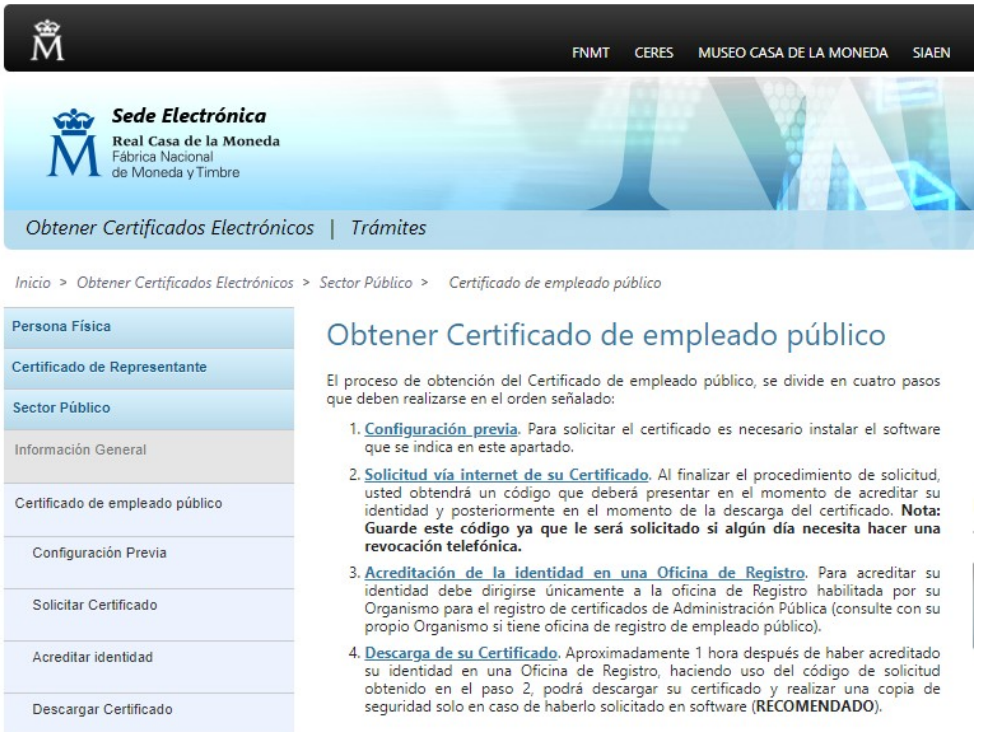

*Debe seguir los cuatro pasos indicados excepto el 3, que se sustituye por el indicado en esta guía en el punto 3.*

## **1. Configuración (instalación software)**.

Es necesario descargar e instalar el software necesario para el proceso de solicitud y descarga del certificado que encontrará en el siguiente enlace: [https://www.sede.fnmt.gob.es/certificados/administracion-publica/obtener](https://www.sede.fnmt.gob.es/certificados/administracion-publica/obtener-certificado/configuracion-previa)[certificado/configuracion-previa](https://www.sede.fnmt.gob.es/certificados/administracion-publica/obtener-certificado/configuracion-previa)

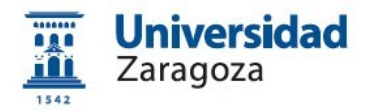

#### **2. Solicitud vía internet de su certificado**:

[https://www.sede.fnmt.gob.es/certificados/administracion-publica/obtener](https://www.sede.fnmt.gob.es/certificados/administracion-publica/obtener-certificado/solicitar-certificado)[certificado/solicitar-certificado](https://www.sede.fnmt.gob.es/certificados/administracion-publica/obtener-certificado/solicitar-certificado)

Debe optar por realizar la solicitud sin certificado o con certificado:

 **Solicitud sin certificado.** *(Si no tiene certificado de empleado público o lo tiene caducado o revocado).*

Es necesario introducir el NIF o NIE (9 caracteres, rellenando con ceros a la izquierda si fuera necesario), el primer apellido, el NIF del organismo suscritor (CIF de la Universidad: **Q5018001G)**, una dirección de correo **@unizar.es** donde recibirá el código de solicitud que debe conservar ya que lo utilizará en los siguientes pasos y en Generación de claves, seleccionar: "Software" (esto último es posible que no le aparezca ya que depende del navegador utilizado en el proceso).

A continuación, le aparecerán una serie de pantallas (varían dependiendo del navegador utilizado) que deberá aceptar y permitir, como abrir el ConfiguradorFnmt o permitir que el sitio web realice una operación de certificado digital en su nombre, **excepto** si le aparece la siguiente pantalla, que debe indicar que **NO desea** una tarjeta inteligente de FNMT-RCM:

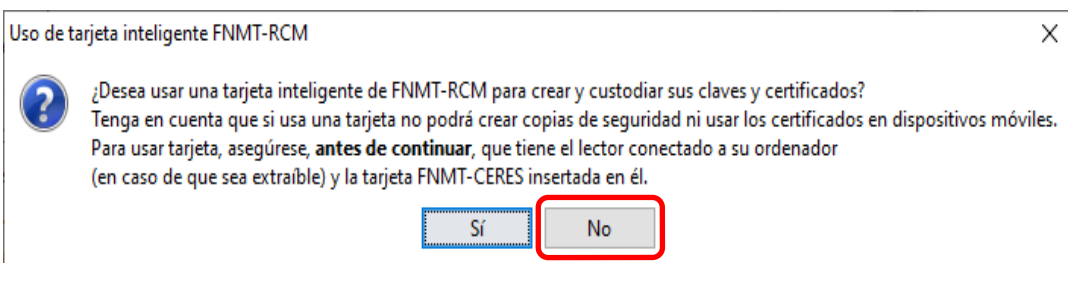

Dependiendo del navegador y versión utilizada, le pueden solicitar que introduzca una contraseña que será la que tendrá el certificado que se descargue en el paso 4:

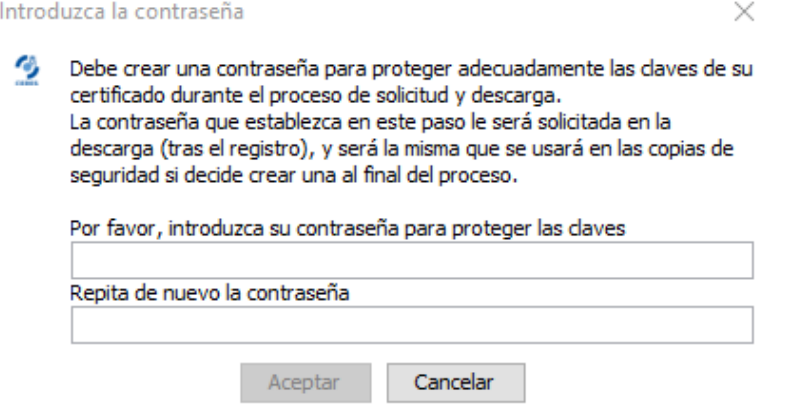

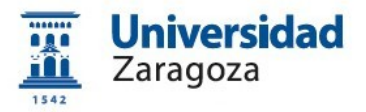

 **Solicitud con certificado de empleado público AP.** *(Renovación) (Si dispone de un certificado de empleado público válido y no revocado). Es necesario tener instalado el programa Autofirma y el certificado instalado en el almacén de certificados de su ordenador, así como en el navegador desde el que realiza la solicitud.* 

*(Instrucciones para la instalación y uso de Autofirma: [https://firmaelectronica.gob.es/Home/Ciudadanos/Ciudadanos-Video-](https://firmaelectronica.gob.es/Home/Ciudadanos/Ciudadanos-Video-Firma#instalacion-de-autofirma)*

*[Firma#instalacion-de-autofirma](https://firmaelectronica.gob.es/Home/Ciudadanos/Ciudadanos-Video-Firma#instalacion-de-autofirma) . Si este proceso le da problemas o le parece complicado, puede realizar la solicitud sin certificado, aunque tenga certificado de empleado público próximo a caducar).*

Si utiliza esta opción, no será necesario que realice el paso 3 y pasará directamente al paso 4.

**3. Solicitud interna del certificado en e-Gestión del empleado de la Universidad** ([https://rrhh.unizar.es\)](https://rrhh.unizar.es/): **(Solamente si ha realizado la Solicitud sin certificado)**

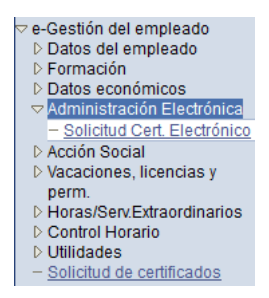

Acceder **a e-Gestión del empleado/Administración electrónicos/Solicitud Cert. Electrónico**, hacer clic en **Nueva solicitud** e introducir la causa por la que solicita el certificado y el código de solicitud que ha recibido en su correo electrónico en el paso anterior. Después hacer clic en **Realizar solicitud**.

En este paso debe esperar a que la oficina de registro de certificados de empleado público de la Universidad realice el registro del certificado en la FNMT.

Una vez registrados sus datos, le llegarán una serie de correos electrónicos a la cuenta de correo que ha introducido en el proceso de solicitud (que ha de ser de unizar), indicando que puede proceder a descargarse e instalarse el certificado (paso 4), así como firmar su solicitud de emisión de certificado electrónico de empleado público en **Circuitofirmas** [\(https://circuitofirmas.unizar.es/?logout\)](https://circuitofirmas.unizar.es/?logout) seleccionando la opción de firma "Al vuelo", una vez se haya descargado el certificado.

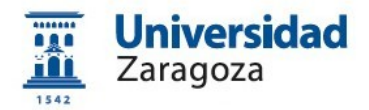

**4. Descarga e instalación del certificado desde la web de la FNMT**

[https://www.sede.fnmt.gob.es/certificados/administracion-publica/obtener](https://www.sede.fnmt.gob.es/certificados/administracion-publica/obtener-certificado/descargar-certificado)[certificado/descargar-certificado](https://www.sede.fnmt.gob.es/certificados/administracion-publica/obtener-certificado/descargar-certificado)

Para descargar e instalar su certificado debe introducir el NIF o NIE (9 caracteres, rellenando con ceros a la izquierda si fuera necesario), el primer apellido, el NIF del organismo suscritor (CIF de la Universidad: **Q5018001G)** y el código de solicitud generado en el paso 2 y que le ha llegado por correo electrónico.

Dependiendo del navegador que utilice, puede ser que le pregunte si desea realizar una copia de seguridad en su ordenador. Si pulsa que Sí, ya no será necesario realizar el paso siguiente. De esta forma tendrá su certificado en un fichero en su ordenador que puede guardar en un dispositivo externo y que puede utilizar en otros ordenadores y con otros navegadores.

**5. Copia de seguridad y protección con contraseña**. *(Si en el proceso de descarga ha indicado que quiere una copia del certificado en su ordenador, no es necesario realizar este paso).* Las instrucciones para exportar el certificado del navegador y para protegerlo con contraseña están disponibles en

[http://sededocumentacion.unizar.es/manciu/certificado\\_con\\_clave\\_seguridad.html](http://sededocumentacion.unizar.es/manciu/certificado_con_clave_seguridad.html)

Una vez tenga la copia de su certificado, es aconsejable guardarla en un dispositivo externo.

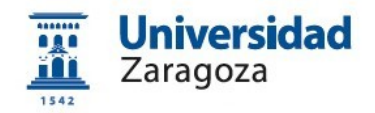

## <span id="page-6-2"></span>**1. Introducción.**

La Fábrica Nacional de Moneda y Timbre-Real Casa de la Moneda (en adelante, FNMT) pone a su disposición diferentes tipos de certificados electrónicos mediante los cuales podrá identificarse y realizar trámites de forma segura a través de Internet. Entre otros (compatibles entre sí):

## <span id="page-6-1"></span>**1.1 Certificado de Persona Física**

El certificado FNMT de Persona Física, que se emite sin coste **a cualquier ciudadano** que esté en posesión de su DNI o NIE, es la certificación electrónica expedida por la FNMT que vincula a su suscriptor con unos datos de verificación de firma y confirma su identidad personal. Este certificado le permitirá identificarse de forma telemática y firmar o cifrar documentos electrónicos.

El **proceso de obtención** del certificado se divide en 4 pasos y debe iniciarse por el interesado en la siguiente página web:

<https://www.sede.fnmt.gob.es/certificados/persona-fisica/obtener-certificado-software>

Tras haber realizado la configuración previa de su ordenador (paso 1) y haber completado la solicitud de su certificado (paso 2), la FNMT le enviará un correo electrónico con un **código de solicitud**.

Con este código, el interesado deberá acudir **personalmente** a una Oficina de Acreditación de Identidad para acreditarse (paso 3), aportando un documento de identificación. Para realizar este paso en la Universidad de Zaragoza **debe solicitar cita previa** [\(https://ae.unizar.es/?app=citas&opcion=nueva&id=2&sede=1](https://ae.unizar.es/?app=citas&opcion=nueva&id=2&sede=1)).

Una vez realizada la acreditación de la identidad por el funcionario de registro, el solicitante recibirá desde la FNMT un mensaje de correo electrónico con las instrucciones para descargar el certificado (paso 4). La descarga debe hacerse desde el mismo ordenador y navegador utilizado para hacer la solicitud.

## <span id="page-6-0"></span>**1.2 Certificado de Empleado Público (AC Sector Público)**

La Ley 40/2015, de 1 de octubre, de Régimen Jurídico del Sector Público, regula los sistemas de identificación de las Administraciones Públicas, así como los sistemas de firma electrónica del personal al servicio de las Administraciones Públicas.

Conforme a la citada Ley, la FNMT expide, entre otros, el certificado de firma electrónica del personal al servicio de la Administración Pública (**Certificado de Empleado Público**) a funcionarios, personal laboral, estatutario y personal autorizado, al servicio de la Administración Pública, en el **ejercicio de sus funciones para la misma**. La FNMT expide los certificados en "software" (como archivo descargable) o

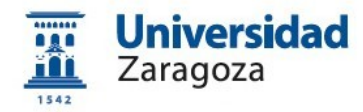

en tarjeta criptográfica.

La Universidad de Zaragoza dispone de una **Oficina de Registro habilitada por la FNMT** para emitir certificados electrónicos de empleado público de la FNMT a sus empleados.

Esta oficina depende de la Coordinación Administrativa de Aplicaciones Informáticas del Área de Recursos Humanos y está ubicada en el Edificio Interfacultades, 7ª planta (Torreón derecho). Su correo electrónico es tramita@unizar.es

El **procedimiento de obtención** de este certificado está detallado en el apartado 2 de este Manual.

## <span id="page-7-1"></span>**2. Emisión del Certificado de Empleado Público en la Universidad de Zaragoza**

El **proceso de obtención** del Certificado de Empleado Público "**software**" (como archivo descargable) se divide en los siguientes pasos que deben realizarse en el orden señalado:

- 1. Configuración (instalación software).
- 2. Solicitud del certificado en la web de la FNMT.
- 3. Solicitud interna del certificado a través de e-Gestión del empleado en PeopleSoft Recursos Humanos.
- 4. Descarga e instalación del certificado desde la web de la FNMT.
- 5. Copia de seguridad del certificado.

## <span id="page-7-0"></span>**2.0 Consideraciones previas y recordatorios imprescindibles**

 Es necesario que disponga de correo electrónico **@unizar**.**es** en Identidad: <https://identidad.unizar.es/identidad/ide100bienvenida.faces>

Puede solicitar dicha cuenta con su NIP y contraseña administrativa en la página:

[https://sicuz.unizar.es/correo-y-colaboracion/correo-electronico/](https://sicuz.unizar.es/correo-y-colaboracion/correo-electronico/correo-electronico-inicio) [correo-electronico-inicio](https://sicuz.unizar.es/correo-y-colaboracion/correo-electronico/correo-electronico-inicio)

Inexcusablemente, debemos:

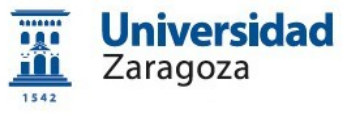

del certificado.

- **Realizar todo el proceso de obtención del certificado desde el mismo equipo**, **con el mismo usuario y el mismo navegador**.
- **No realizar actualizaciones** en el equipo mientras dure el proceso.

## <span id="page-8-1"></span>**2.1 Configuración del sistema operativo**

Para obtener el certificado es necesario descargar e instalar el software necesario para su sistema operativo que encontrará en los siguientes enlaces:

[https://www.sede.fnmt.gob.es/certificados/administracion-publica/obtener](https://www.sede.fnmt.gob.es/certificados/administracion-publica/obtener-certificado/configuracion-previa)[certificado/configuracion-previa](https://www.sede.fnmt.gob.es/certificados/administracion-publica/obtener-certificado/configuracion-previa)

## [https://www.sede.fnmt.gob.es/descargas/descarga-software/instalacion-software](https://www.sede.fnmt.gob.es/descargas/descarga-software/instalacion-software-generacion-de-claves)[generacion-de-claves](https://www.sede.fnmt.gob.es/descargas/descarga-software/instalacion-software-generacion-de-claves)

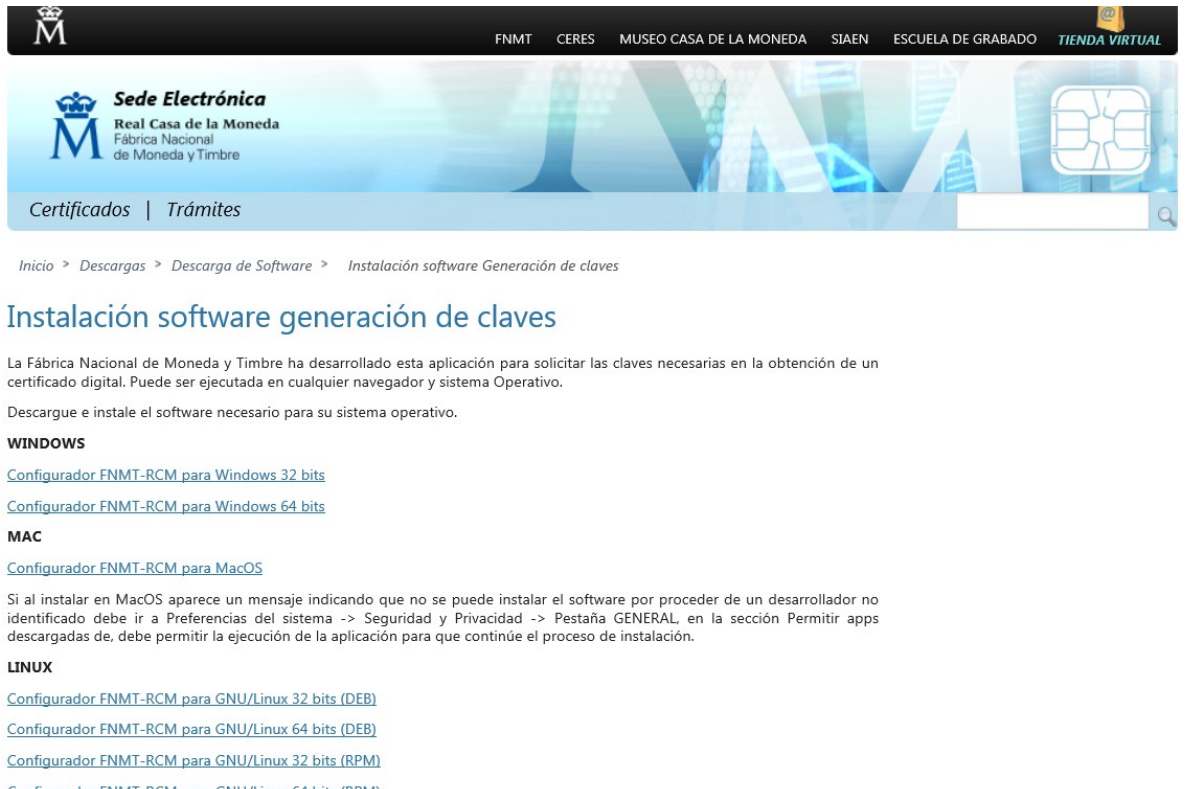

#### Configurador FNMT-RCM para GNU/Linux 64 bits (RPM)

## <span id="page-8-0"></span>**2.2 Solicitud del certificado en la web de la FNMT**

La **solicitud de emisión** del Certificado de empleado público (AC Sector Público) se realiza a través del siguiente enlace:

[https://www.sede.fnmt.gob.es/certificados/administracion-publica/obtener](https://www.sede.fnmt.gob.es/certificados/administracion-publica/obtener-certificado/solicitar-certificado)[certificado/solicitar-certificado](https://www.sede.fnmt.gob.es/certificados/administracion-publica/obtener-certificado/solicitar-certificado)

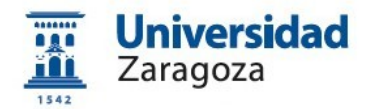

Aparecerá una pantalla (varía según el navegador utilizado) del tipo:

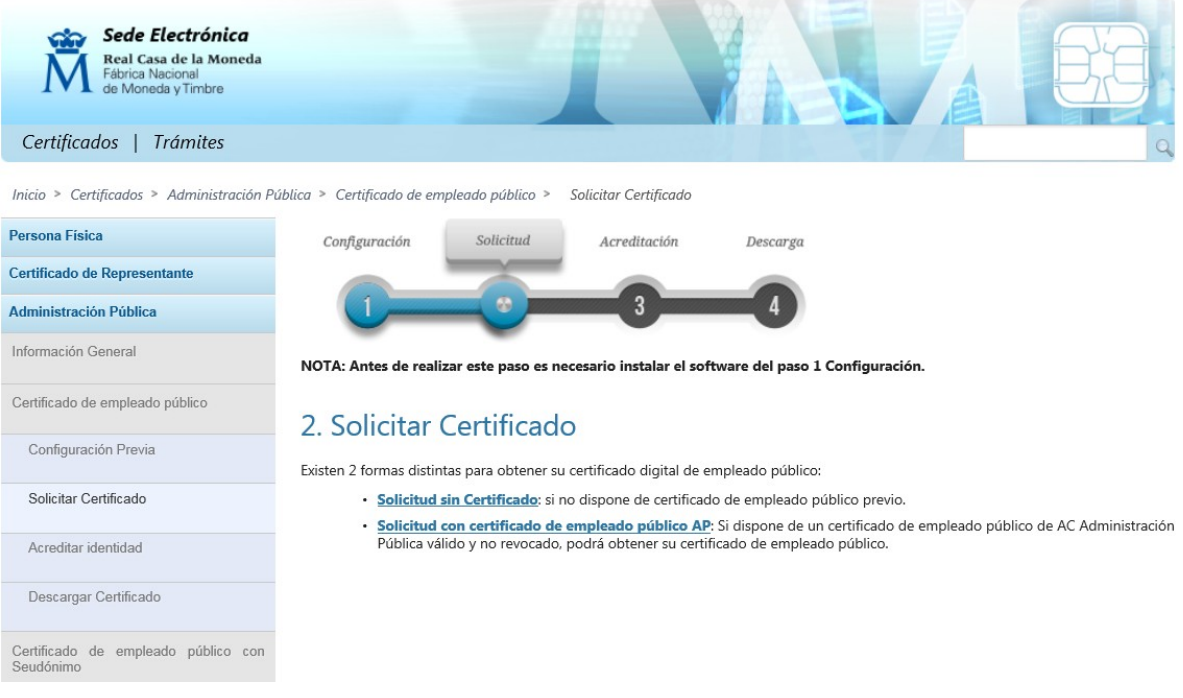

Existen dos formas de obtener su certificado:

- **Solicitud sin Certificado**: si no dispone de certificado de empleado público previo o si el que tiene está caducado o revocado.
- **Solicitud con Certificado de empleado público AP.** Si dispone de un certificado de empleado público de AC Administración Pública y no revocado, podrá obtener su certificado de empleado público. **(RENOVACIÓN)**

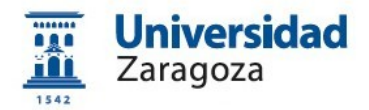

## **2.2.1. Solicitud con Certificado de empleado público AP**

*(Renovación) (Si dispone de un certificado de empleado público válido y no revocado). Es necesario tener instalado el programa Autofirma y el certificado instalado en el almacén de certificados de su ordenador, así como en el navegador desde el que realiza la solicitud.* 

*(Instrucciones para la instalación y uso de Autofirma: [https://firmaelectronica.gob.es/Home/Ciudadanos/Ciudadanos-Video-](https://firmaelectronica.gob.es/Home/Ciudadanos/Ciudadanos-Video-Firma#instalacion-de-autofirma)*

*[Firma#instalacion-de-autofirma](https://firmaelectronica.gob.es/Home/Ciudadanos/Ciudadanos-Video-Firma#instalacion-de-autofirma) . Si este proceso le da problemas o le parece complicado, puede realizar la solicitud sin certificado, aunque tenga certificado de empleado público próximo a caducar).*

Si utiliza esta opción, no será necesario que realice el paso de "Acreditar identidad" y pasará directamente a "Descargar certificado".

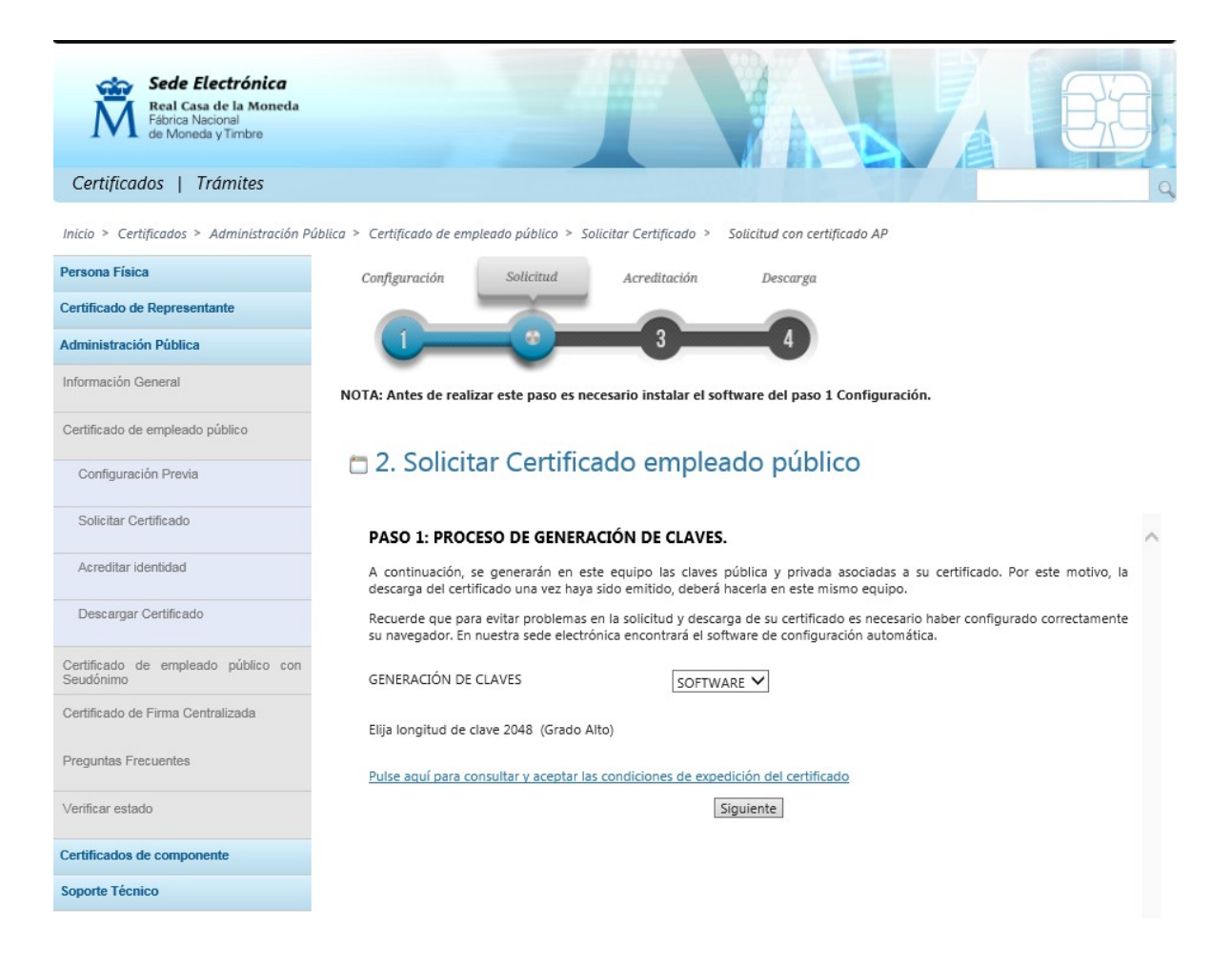

Pulse el enlace *"Pulse aquí para consultar y aceptar las condiciones de expedición del certificado"* y se mostrarán las mismas.

En la parte inferior de la pantalla marque la casilla "Acepto las condiciones de<br>Coordinación Administrativa de Aplicaciones Informáticas del Área de Recursos Humanos Pág. 9

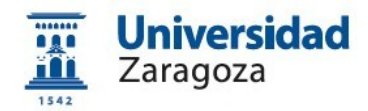

## expedición" y pulse el botón de "Siguiente"

CATEGORÍA DE DATOS: Datos identificativos, de características personales y circunstancias sociales, según se explica en la información adicional del Registro de Actividades del enlace inferior.

Puede consultar información adicional y detallada sobre este tratamiento en: http://www.fnmt.es/rqpd (TRATAMIENTO Nº 15) Acepto las condiciones de expedición

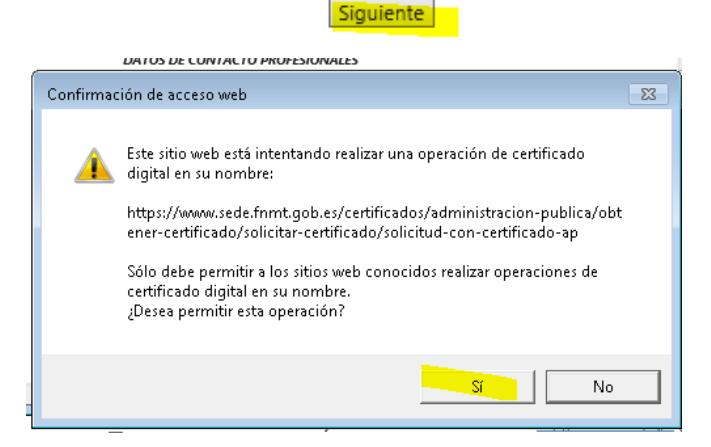

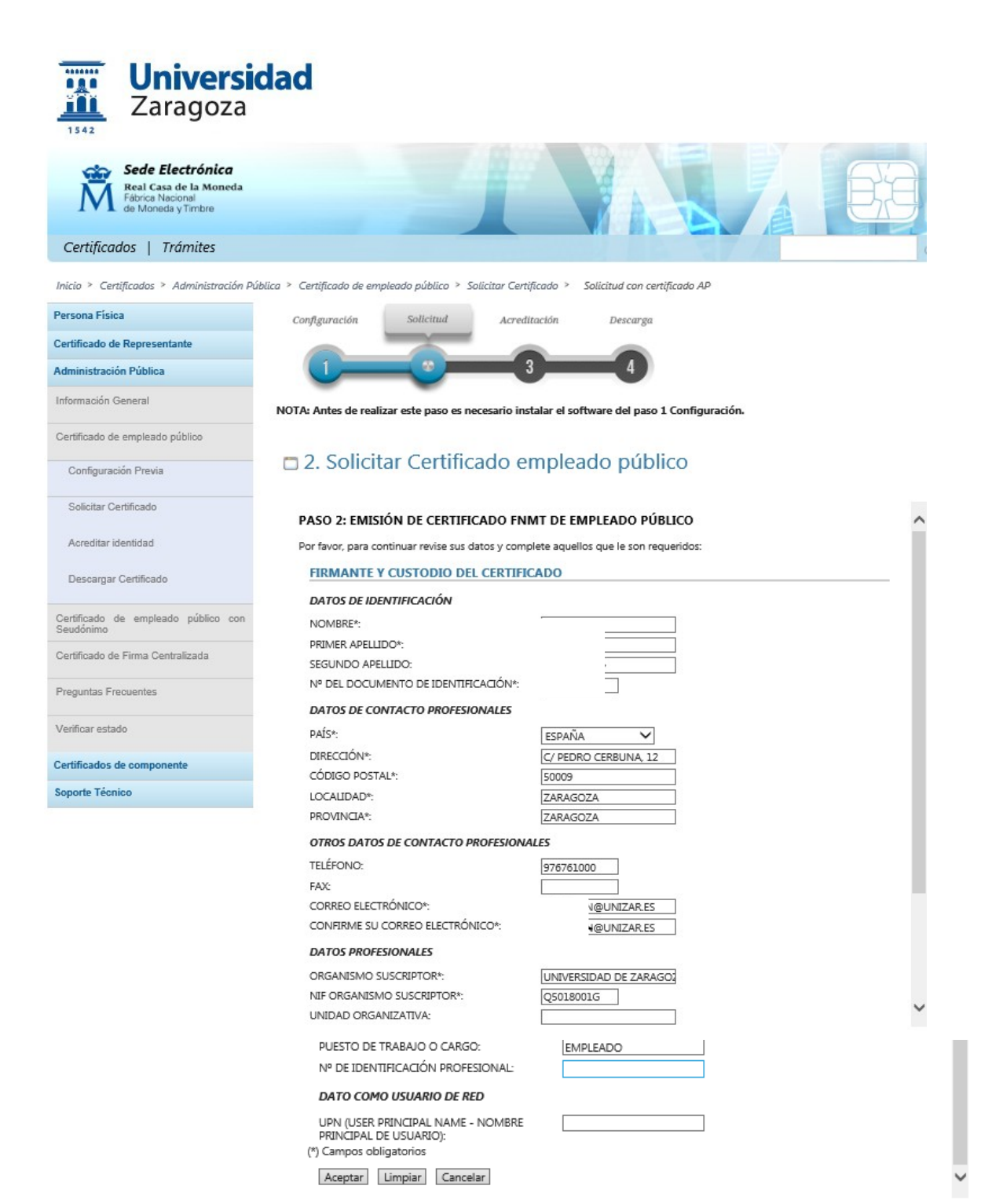

Cumplimente el formulario anterior con los siguientes datos:

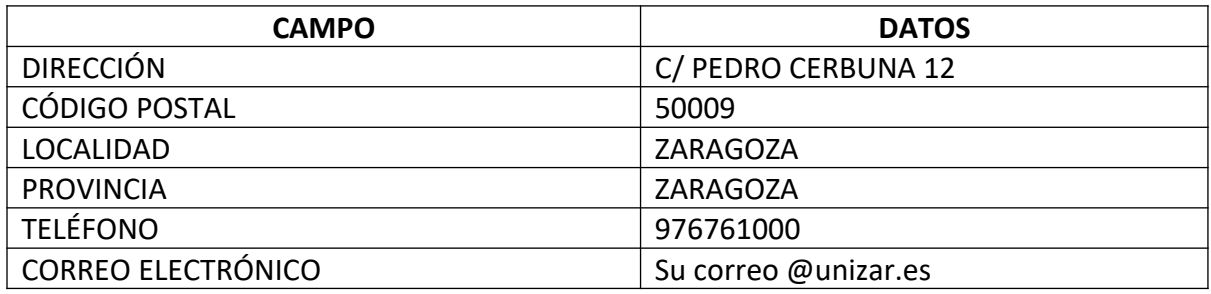

Pulse el botón "Aceptar"

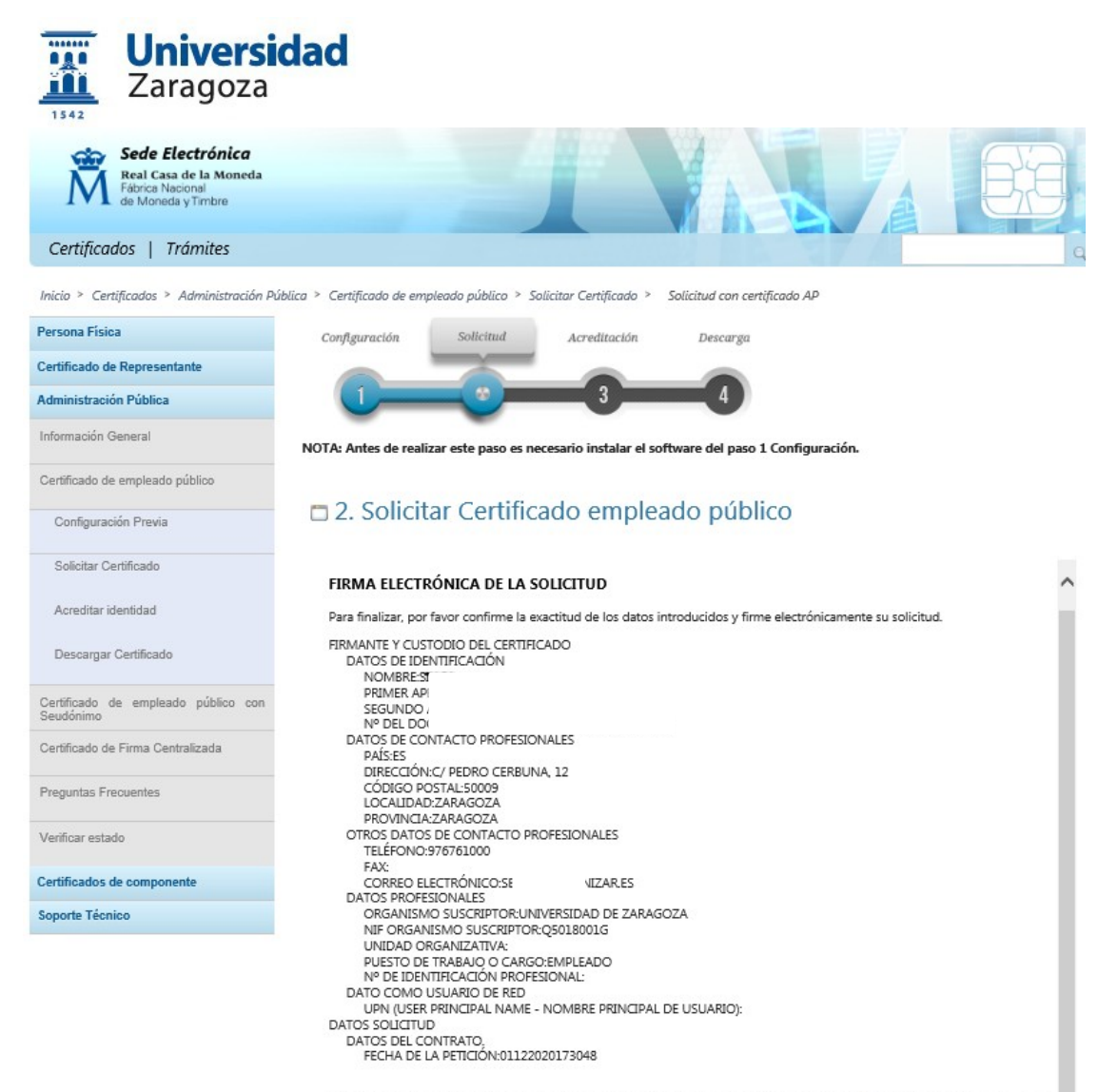

SOLICITO LA EXPEDICIÓN del Certificado de Empleado Público emitido por la Fábrica Nacional de Moneda y Timbre - Real<br>Casa de la Moneda (FNMT-RCM) y declaro conocer y aceptar las <u>Condiciones de utilización</u>, así como lo di de la FNMT-RCM.

Firmar Corregir datos Cancelar

#### Pulse el botón "Firmar"

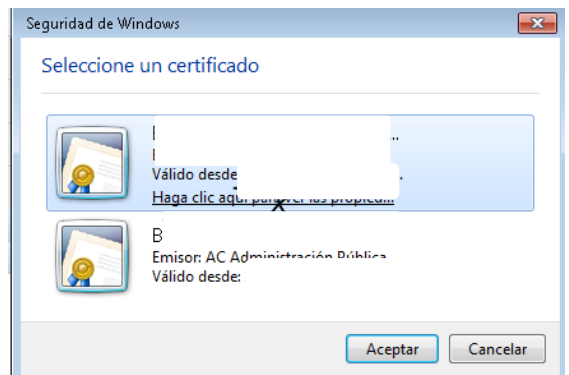

Se visualizarán los certificados que tiene instalados en el navegador. Seleccione el que corresponda.

Aparecerá la siguiente pantalla donde le dice que en breve recibirá en su cuenta de correo electrónico su CÓDIGO DE SOLICITUD. Este código **es imprescindible para continuar con el proceso**.

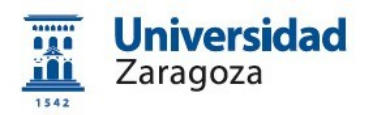

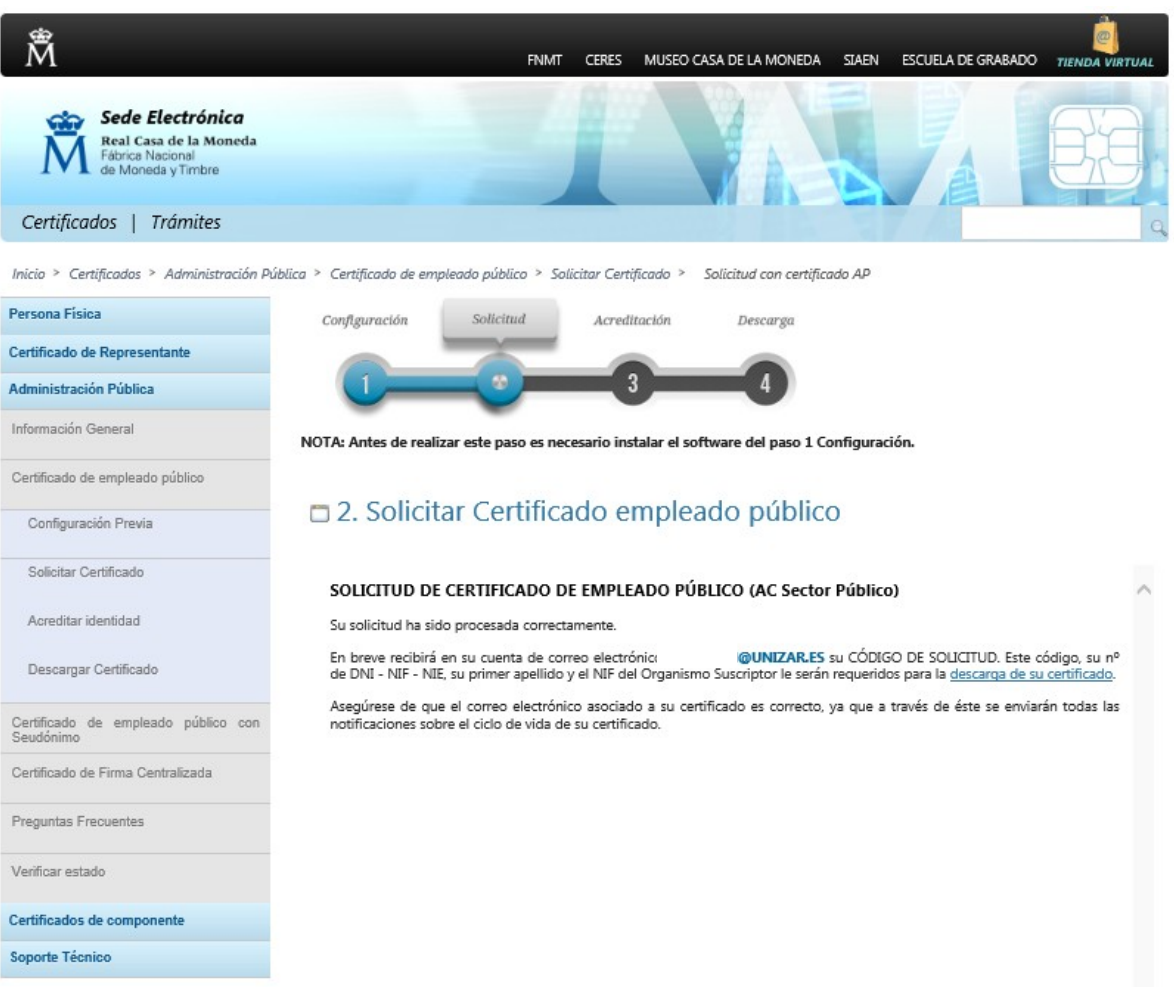

Le llegará el siguiente correo con el Código de Solicitud.

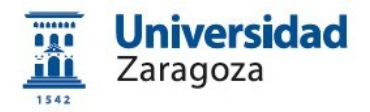

De Notificaciones FNMT AC Sector Público <ac.sectorpublico@fnmt.es>☆

Asunto Emisión de su Certificado FNMT de Empleado Público (AC Sector Público)  $\mathbb{A}$   $\mathbb{S}$ 

Thunderbird piensa que este mensaje es correo basura.

Estimado/a Sr/a

En relación al Certificado FNMT de Empleado Público (AC Sector Público) que ha solicitado, le informamos que ya puede proceder a descargarlo e instalarlo.

Para ello deberá introducir su Código de Soli¢itud 881935887, nºdel documento de identificación (DNI), primer apellido y el NR del organismo suscriptor Q5018001G en el siguiente enlace:

Descargar certificado Empleado Público (AC Sector Público)

Recuerde que, en caso de haber llevado a cabo la solicitud del certificado con una tarieta u otro dispositivo criptográfico, antes de realizar la descarga, debe asegurarse de que dicho dispositivo está listo para ser usado. En otro caso, la instalación del certificado deberá llevarla a cabo en el mismo equipo en el que realizó la solicitud.

Así mismo le recordamos que con la emisión de un nuevo Certificado FNMT de empleado público, el solicitante autoriza a la FNMT-RCM a revocar y dejar sin efecto cualquier certificado del mismo tipo, emitido por AC Sector Público, que la FNMT-RCM le haya emitido con carácter previo e idénticos datos identificativos.

Agradecemos sinceramente su interés por nuestros servicios.

Se hace clic en el enlace "*Descargar certificado Empleado Público (AC Sector Público) y pasa al paso 2.4. del manual* para proceder a la descarga e instalación del certificado desde la web de la FNMT.

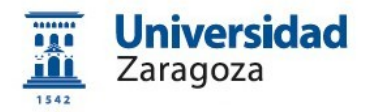

#### **2.2.2 Solicitud sin Certificado**

*(Si no tiene certificado de empleado público o lo tiene caducado o revocado. Si la opción de solicitud con certificado le resulta complejo puede utilizar esta opción aunque tenga certificado próximo a caducar).*

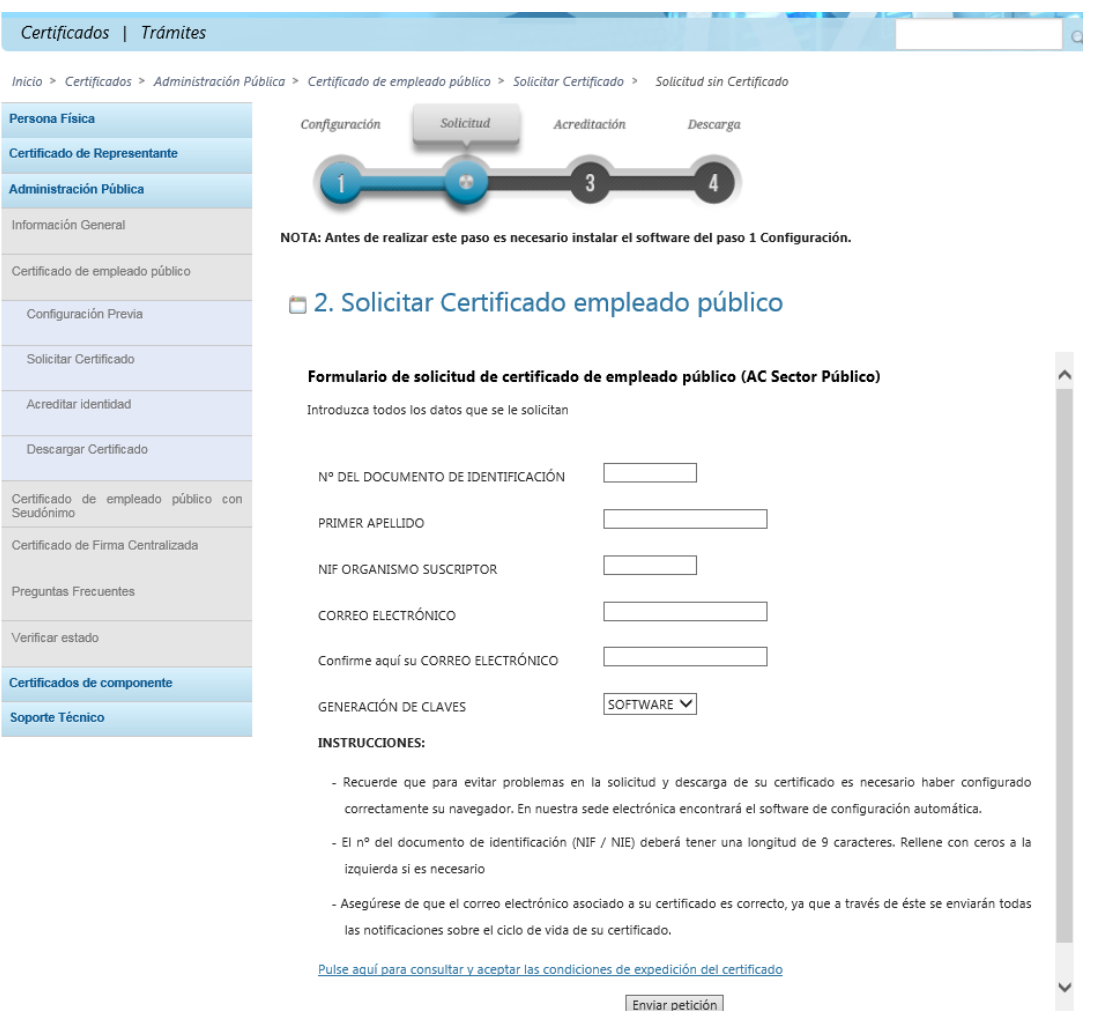

## Cumplimente el formulario anterior con los siguientes datos:

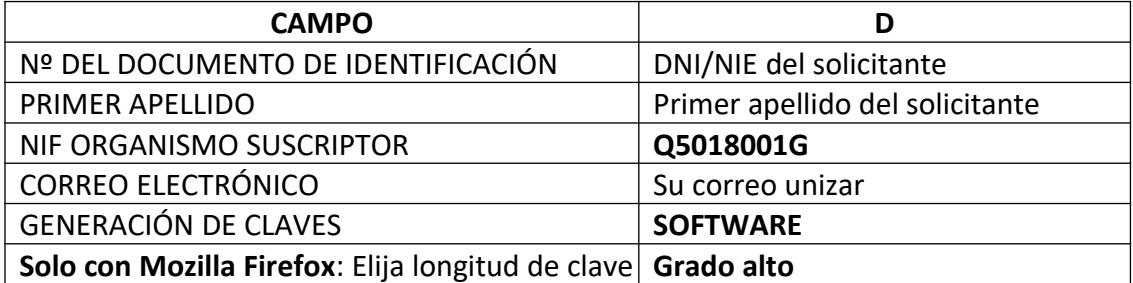

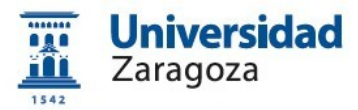

Una vez introducidos los datos, pulse el enlace "*Pulse aquí para consultar y aceptar las condiciones de expedición del certificado*" y se mostrarán las mismas.

En la parte inferior de la pantalla marque la casilla "Acepto los términos y condiciones de uso" y pulse el botón de "Enviar petición"

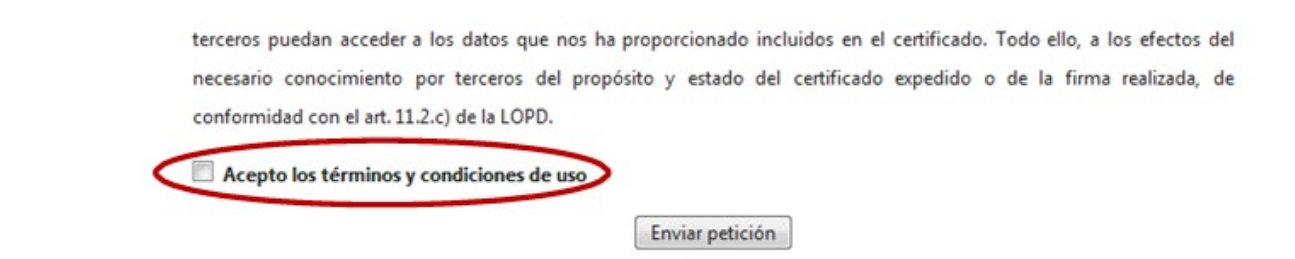

A continuación, le aparecerán una serie de pantallas (varían dependiendo del navegador utilizado) que deberá aceptar y permitir, como abrir el ConfiguradorFnmt o permitir que el sitio web realice una operación de certificado digital en su nombre, **excepto** si le aparece la siguiente pantalla, debe indicar que **NO desea** una tarjeta inteligente de FNMT-RCM:

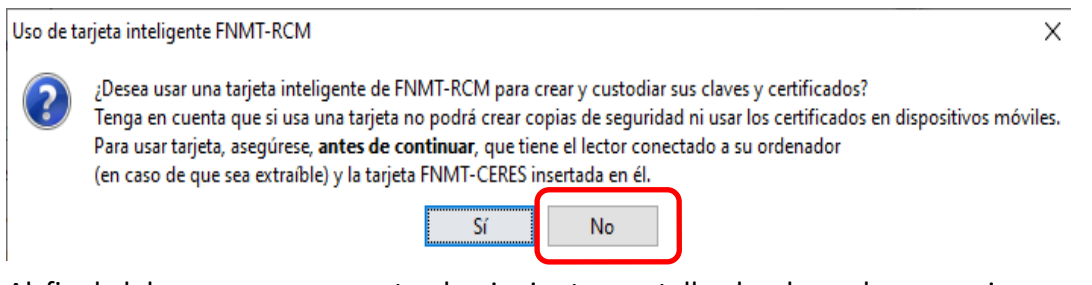

Al final del proceso se muestra la siguiente pantalla donde se le comunica que en breve recibirá en su cuenta de correo electrónico su CÓDIGO DE SOLICITUD. Este código **es imprescindible para continuar con el proceso**.

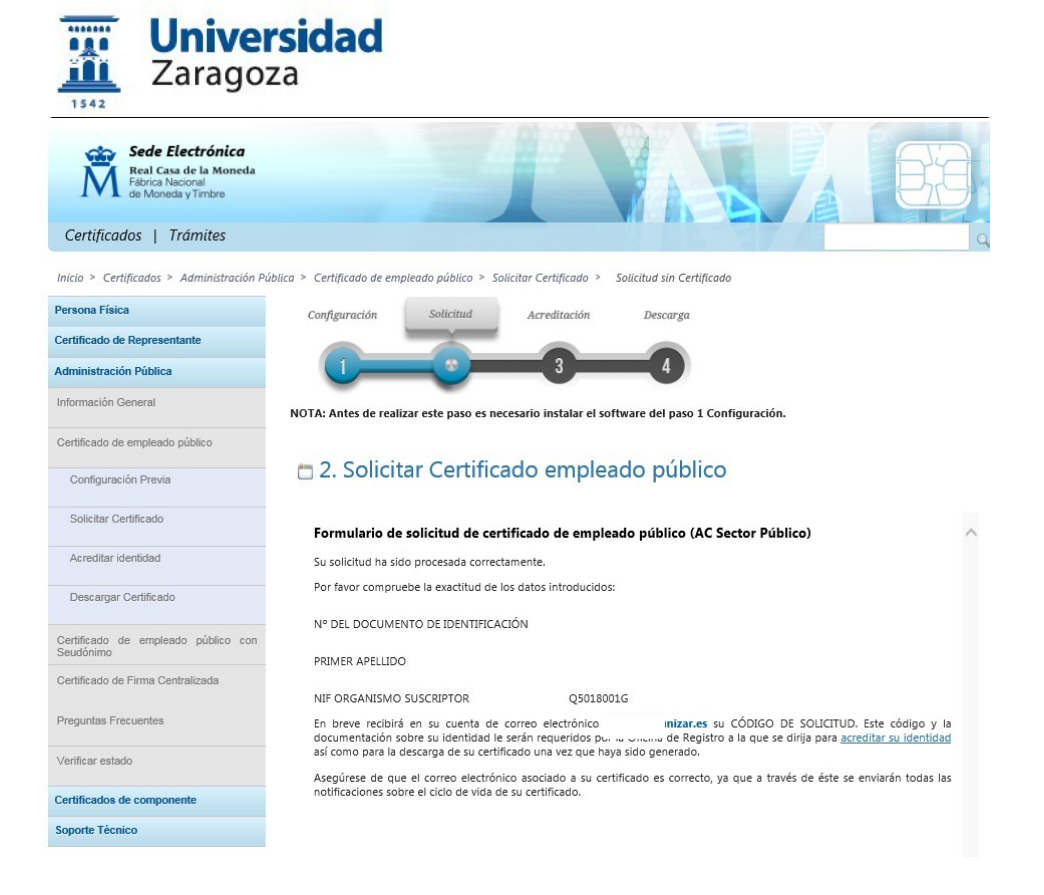

#### Le llegará el siguiente correo con el Código de Solicitud

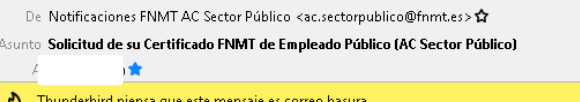

Estimado/a Sr/o

A continuación le facilitamos el CÓDIGO DE SOLICITUD del Certificado FNMT de empleado público:

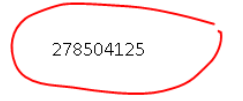

NIF asociado a la solicitud:

NIF organismo asociado a la solicitud:

Q5018001G

Por favor verifique que los datos que introdujo en la fase de solicitud (nº de documento de identificación, primer apellido y nif organismo suscriptor), son correctos. Si detecta cualquier error en los mismos, deberá generar una nueva solicitud.

Para continuar con el proceso de obtención de su certificado, deberá contactar con su Oficina de Registro para aportar dicho código de solicitud así como la información sobre su identidad que le sea requerida.

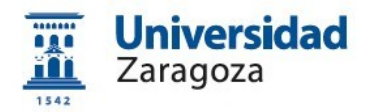

## <span id="page-19-0"></span>**2.3 Solicitud interna del certificado a través de e-Gestión del empleado en PeopleSoft Recursos Humanos**

Una vez disponga del código de solicitud enviado a su correo por la FNMT descrito en el apartado anterior, acceda desde https://rrhh.unizar.es/ a e-Gestión del empleado, carpeta **Administración Electrónica** y pulse la opción **Solicitud Cert. Electrónico**.

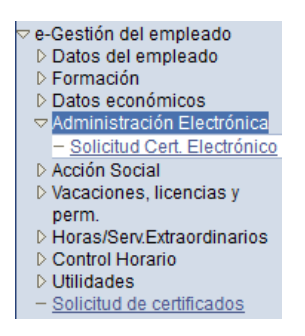

Se mostrará la pantalla que figura más abajo donde, en primer lugar, se muestra el estado de las solicitudes que hayamos realizado y, debajo, el botón Nueva Solicitud  $\Box$ . Pulsándolo, aparecerá el siguiente formulario:

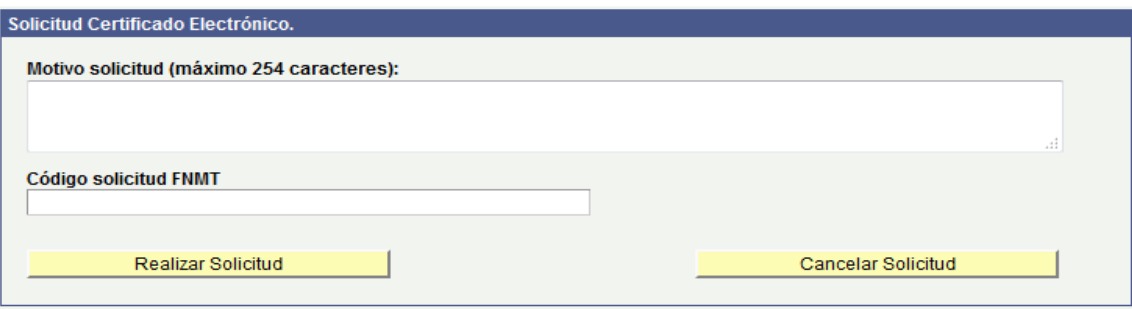

Introduzca el **motivo de la solicitud** y ek **Código Solicitud FNMT** (código generado por la FNMT al solicitar el certificado citado en el apartado 2.2). A continuación pulse el hotón Realizar Solicitud

Si vuelve a pulsar la opción "Solicitud Cert. Electrónico" podrá ver los datos de la solicitud que acaba de realizar

A continuación, la solicitud llegará a la Coordinación Administrativa de Aplicaciones Informáticas del Área de Recursos Humanos que la resolverá y, en su caso, procederá al **registro de la solicitud** en la aplicación habilitada por la FNMT al respecto.

Una vez realizado este registro, le llegarán una serie de correos electrónicos (a su cuenta @unizar.es) indicando que ya puede descargar el certificado.

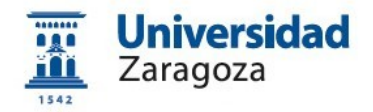

## <span id="page-20-0"></span>**2.4 Descarga e instalación del certificado desde la web de la FNMT**

Si la solicitud ha sido aprobada, una vez realizado el registro citado en el apartado anterior, recibirá un correo de la FNMT indicándole que puede proceder a **descargar el certificado** que, recordemos, ha de hacerse desde el **mismo ordenador, navegador y usuario con el que realizó la solicitud**. Para descargar el certificado, accederá a la siguiente dirección:

[https://www.sede.fnmt.gob.es/certificados/administracion-publica/obtener](https://www.sede.fnmt.gob.es/certificados/administracion-publica/obtener-certificado/descargar-certificado)[certificado/descargar-certificado](https://www.sede.fnmt.gob.es/certificados/administracion-publica/obtener-certificado/descargar-certificado)

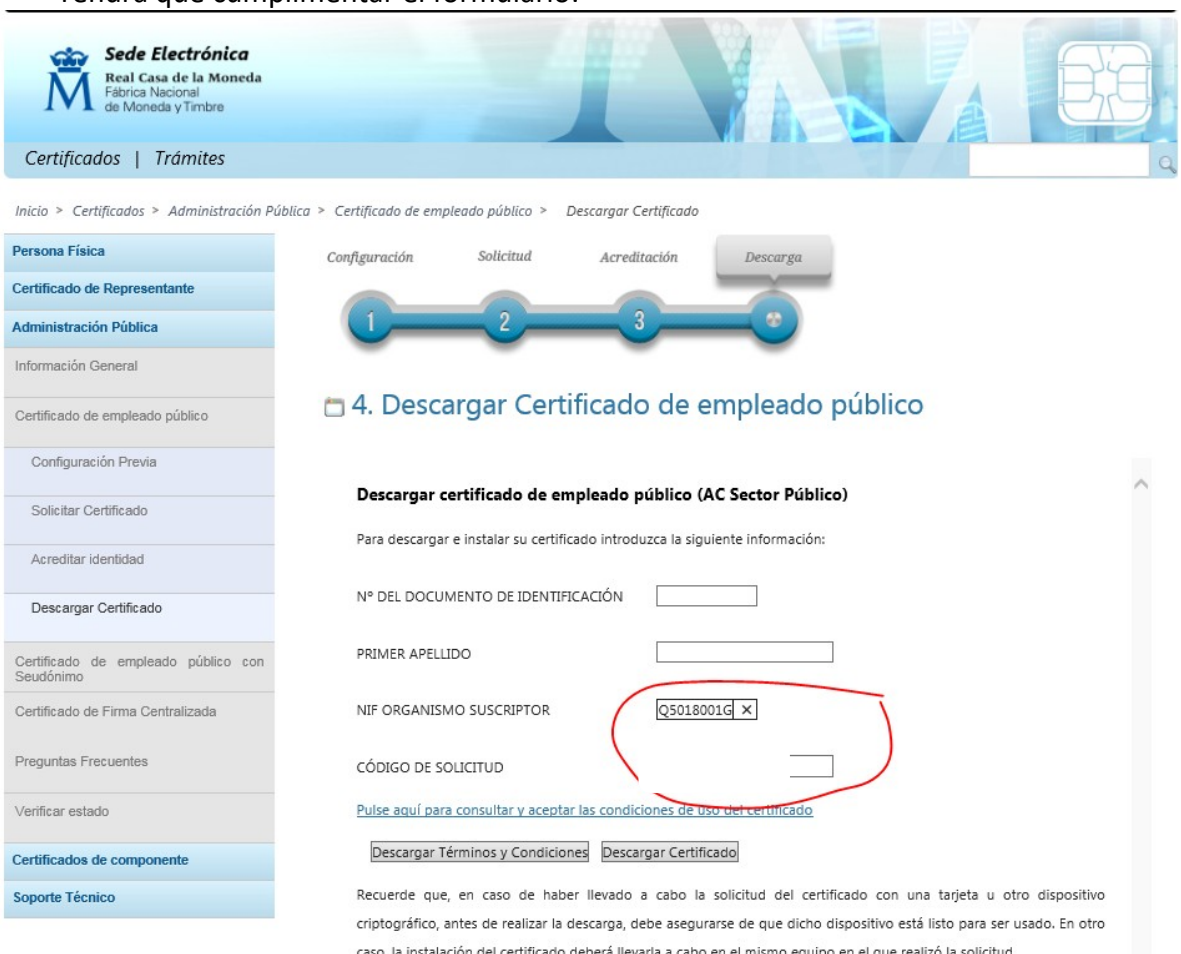

Tendrá que cumplimentar el formulario:

(En el campo "Código de solicitud" introducir el **código enviado por la FNMT al hacer la solicitud)**.

Una vez introducidos los datos, pulsar el enlace "*Pulse aquí para consultar y aceptar las condiciones de expedición del certificado*" y en la parte inferior de la

pantalla, marcar la casilla  $\Box$  Acepto los términos y condiciones de uso

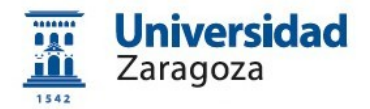

*Dependiendo del navegador y versión utilizada, es posible que le solicite la contraseña del certificado (que introdujo en el paso de la solicitud) para poder descargarlo. Así mimo, también es posible que le pregunte si desea realizar una copia del certificado en el ordenador. Si le indica que Si, ya no tendrá que realizar el paso del punto siguiente de realizar la exportación del certificado.*

A continuación, pulsar el botón <sup>Descargar Certificado</sup> que instalará el certificado en el **navegador** en el que estemos haciendo la descarga y mostrará una pantalla similar a esta:

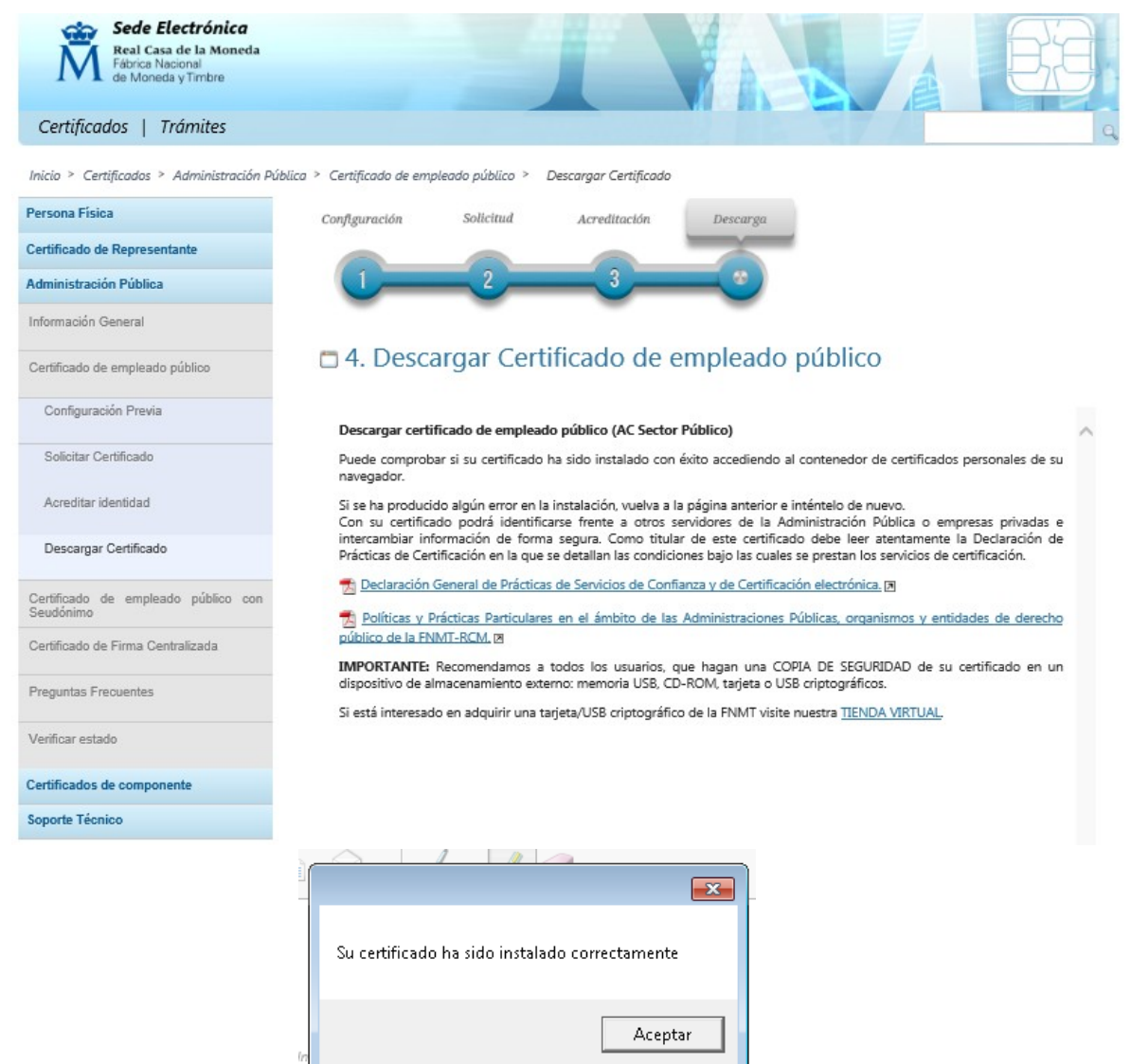

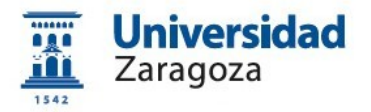

En el caso del navegador Internet Explorer puede visualizar su certificado descargado que se ha renovado por tres años.

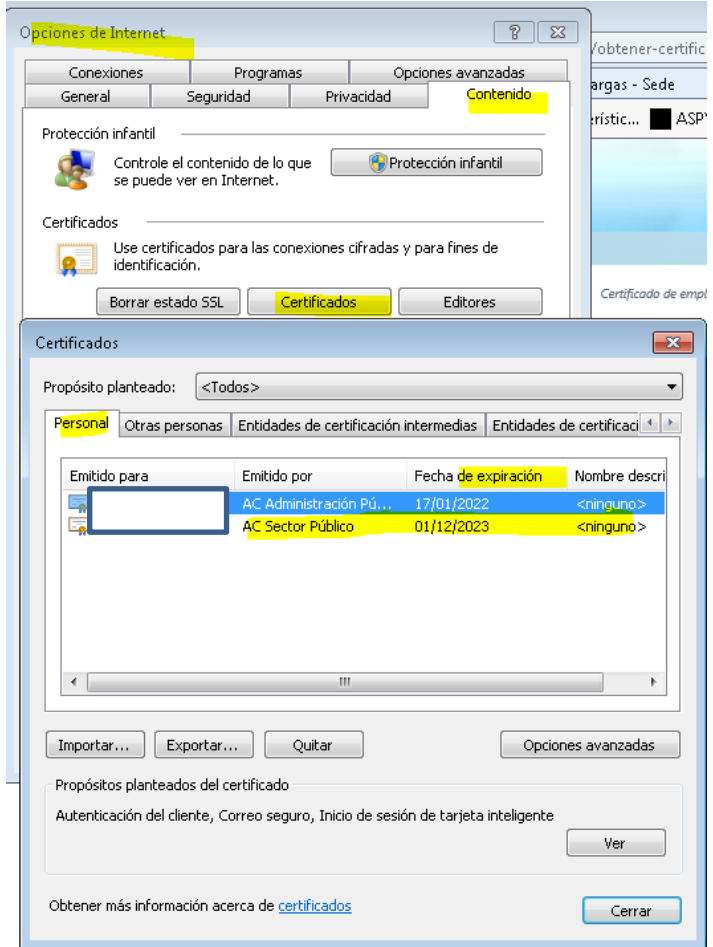

## <span id="page-22-0"></span>**2.5 Copia de seguridad del certificado y protección con contraseña**

Si en el proceso de descarga del certificado no ha indicado que quería una copia del mismo en su ordenador, tendrá que realizar una copia de seguridad exportando el mismo desde el navegador.

Las instrucciones para **exportar el certificado y para protegerlo con contraseña** están disponibles en

[http://sededocumentacion.unizar.es/manciu/certificado\\_con\\_clave\\_seguridad.html](http://sededocumentacion.unizar.es/manciu/certificado_con_clave_seguridad.html)

Para poder firmar en **Circuitofirmas** (Plataforma ligera de firma digital que utiliza la Universidad de Zaragoza: [https://circuitofirmas.unizar.es](https://circuitofirmas.unizar.es/)) **es necesario** tener el fichero del certificado en el ordenador. Podrá firmar seleccionando la opción "Firmar

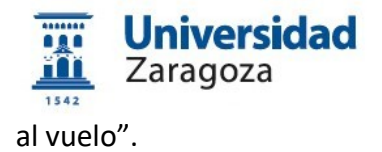

Recomendamos a todos los usuarios que tengan una **copia de seguridad** de su certificado en un dispositivo de almacenamiento externo. De esta manera, aunque su equipo resulte dañado y lo pierda, podrá seguir haciendo uso de su certificado digital.